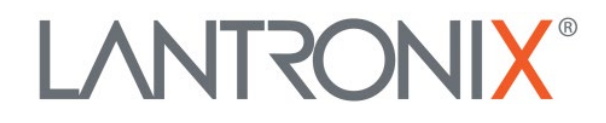

# **Application Note:**

*xPico 200® Certification Firmware Instructions*

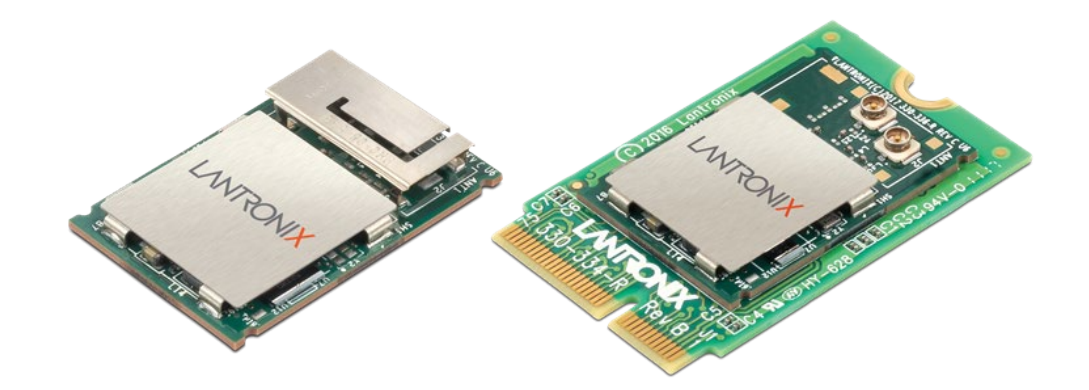

Part Number APP-0001 Revision D November 2021

#### **Intellectual Property**

© 2021 Lantronix, Inc. All rights reserved. No part of the contents of this publication may be transmitted or reproduced in any form or by any means without the written permission of Lantronix.

*Lantronix* and *xPico* are registered trademarks of Lantronix, Inc. in the United States and other countries.

Patented: [http://patents.lantronix.com;](http://patents.lantronix.com/) additional patents pending.

Wi-Fi is a registered trademark of Wi-Fi Alliance Corporation. All other trademarks and trade names are the property of their respective holders.

#### **Contacts**

#### **Lantronix, Inc.**

7535 Irvine Center Drive, Suite 100 Irvine, CA 92618, USA<br>Toll Free: 800-52 Toll Free: 800-526-8766 Phone: 949-453-3990 Fax: 949-453-3995

#### **Technical Support**

Online: [www.lantronix.com/support](http://www.lantronix.com/support)

#### **Sales Offices**

For a current list of our domestic and international sales offices, go to the Lantronix web site at [www.lantronix.com/about/contact](http://www.lantronix.com/about/contact)

#### **Disclaimer**

All information contained herein is provided "AS IS." Lantronix undertakes no obligation to update the information in this publication. Lantronix does not make, and specifically disclaims, all warranties of any kind (express, implied, or otherwise) regarding title, non-infringement, fitness, quality, accuracy, completeness, usefulness, suitability, or performance of the information provided herein. Lantronix shall have no liability whatsoever to any user for any damages, losses and causes of action (whether in contract or in tort or otherwise) in connection with the user's access or usage of any of the information or content contained herein. The information and specifications contained in this document are subject to change without notice.

This equipment has to be tested and found to comply with the limits for a Class B digital device, pursuant to Part 15 of the FCC Rules. These limits are designed to provide reasonable protection against harmful interference in a residential installation. This equipment generates, uses, and can radiate radio frequency energy and, if not installed and used in accordance with the instructions, may cause harmful interference to radio communications. However, there is no guarantee that interference will not occur in a particular installation.

If this equipment does cause harmful interference to radio or television reception, which can be determined by turning the equipment off and on, the user is encouraged to try to correct the interference by one of the following measures:

- 1. Reorient or relocate the receiving antenna.
- 2. Increase the separation between the equipment and receiver.
- 3. Connect the equipment into an outlet on a circuit different from that to which the receiver

is connected.

4. Consult the dealer or an experienced radio/TV technician for help.

This device complies with Part 15 of the FCC Rules. Operation is subject to the following two conditions: (1) This device may not cause harmful interference, and (2) this device must accept any interference received, including interference that may cause undesired operation.

This device is intended only for OEM Integrators. The OEM integrator should be aware of the above considerations.

### **Revision History**

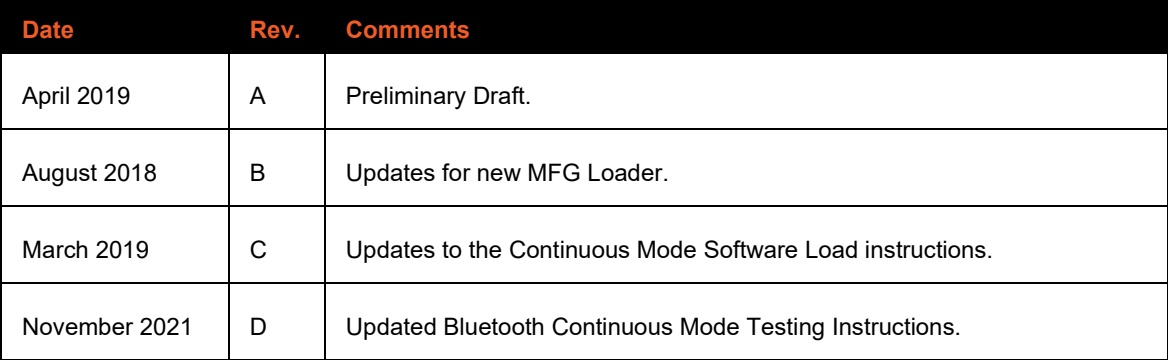

For the latest revision of this product document, please check our online documentation at [www.lantronix.com/support/.](http://www.lantronix.com/support/documentation.html)

### **Contents**

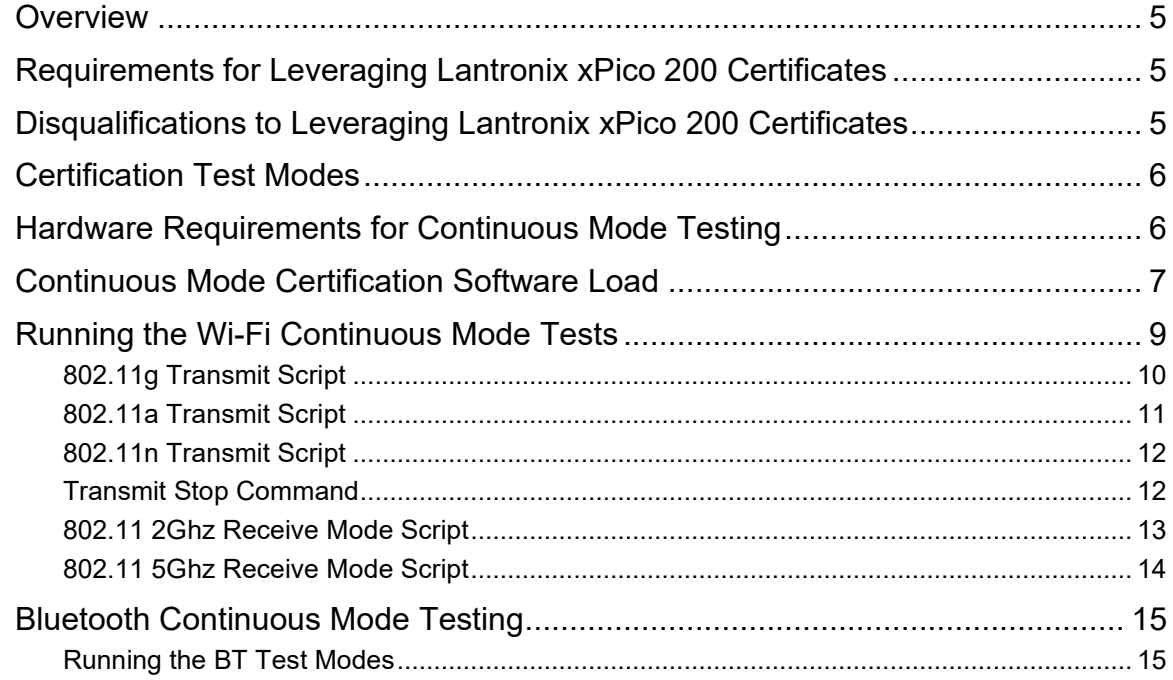

### **Overview**

This document provides instructions on leveraging Lantronix® xPico® certificates. In many cases, the Lantronix modular transmitter certification can be leveraged without acquiring full recertification effort in products that use the Lantronix module.

The xPico 200 series has modular approval for FCC, IC, EU, Japan, China, and Australia/New Zealand. All xPico certificates can be found in the xPico 200 module documentation at [https://www.lantronix.com/products/xpico-200.](https://www.lantronix.com/products/xpico-200)

It is recommended that you consult with your certification laboratory to develop your certification plan for your product that includes the xPico 200 series module. The xPico 200 series module certification tests were completed at Bureau Veritas in Hsinchu, Taiwan.

## **Requirements for Leveraging Lantronix xPico 200 Certificates**

The following conditions are required to leverage Lantronix modular transmitter certifications:

- Following the antenna and layout instructions in the *[xPico 200 Series Integration Guide](https://docs.lantronix.com/products/xpico-200/ig/)*.
- Using antennas of similar type and equal or less gain than the antennas listed in the *[xPico 200 Series Integration Guide](https://docs.lantronix.com/products/xpico-200/ig/)*.
- Positioning the xPico 200 module at least 20 cm from a human body and the transmitting antennas at least 20 cm from all other transmitters. Lantronix has not completed SAR testing on the xPico 200 module.
- Running EMC tests including the FCC 15-part B and EN 301 489 -1/-17. When leveraging the modular certification, the transmitter and receiver-specific tests normally do not need to be performed.
- Placing certifications for the xPico 200 transmitter IDs for various regions on the endproduct label according to conditions listed in the *Compliance* section of the *xPico 200 Series Data Sheet.* See [https://www.lantronix.com/products/xpico-200.](https://www.lantronix.com/products/xpico-200/#tab-docs-downloads)
- Running two certification testing modes. See Certification Test Modes.

### **Disqualifications to Leveraging Lantronix xPico 200 Certificates**

The following conditions disqualify the leveraging of Lantronix xPico 200 certifications:

- Using a different type of antenna than that shown in the *[xPico 200 Series Integration Guide](https://docs.lantronix.com/products/xpico-200/ig/)*.
- Using an antenna with higher gain than the antennas called out in the *[xPico 200 Series](https://docs.lantronix.com/products/xpico-200/ig/)  [Integration Guide](https://docs.lantronix.com/products/xpico-200/ig/)*.
- Installing the xPico 200 module antenna in a location where it is expected to be less than 20 cm from a human body. Under this scenario, SAR testing would need to be completed.
- Installing the xPico 200 module antenna within 20 cm of another transmitter module.
- Installing the xPico 200 module in a country or region not referenced in the Compliance section of the *xPico 200 Series Data Sheet; s*ee [https://www.lantronix.com/products/xpico-](https://www.lantronix.com/products/xpico-200/#tab-docs-downloads)[200.](https://www.lantronix.com/products/xpico-200/#tab-docs-downloads)

# **Certification Test Modes**

Certification testing requires both normal mode testing and continuous mode testing. The number of units needed for certification testing depends on the regional certifications planned. Consult with your certification lab prior to testing for their recommended quantity of normal mode and continuous mode test units.

- **Normal mode testing** is conducted with the xPico 200 module running the base application software. In this case the unit should be configured to run tests with the module interfaces both idle and fully exercised. For Ethernet and Wi-Fi interfaces, iperf or some other network utilization method can be used. Serial and USB ports should utilize a similar program to exercise the used ports for certification EMC tests.
- **Continuous mode testing** is conducted in cases where full transmitter certification or re-certification is required. The certification lab will require testing on some units that run continuous mode transmitter and receiver tests. To run the continuous transmit and receive mode tests, special firmware needs to be loaded on the xPico 200 module.

## **Hardware Requirements for Continuous Mode Testing**

The following hardware requirements are needed for continuous mode testing. The xPico200 continuous mode certification software can be downloaded at [https://www.lantronix.com/products/xpico-200.](https://www.lantronix.com/products/xpico-200)

- To run the xPico 240/250 transmitter and receiver tests for full certification, access to the module serial port is required. For users who do not have access to the module serial port, please contact Lantronix Support to obtain a flashable version of the module firmware that includes the certification software.
- The serial port connections are required to load a special firmware image that allows continuous transmit, continuous receive, and other tests required for transmitter certification.
- Lantronix recommends adding test points for the serial port to assist with loading the certification test code. The current implementation requires that this data is loaded via the serial interface. It's recommended to include an option to tristate other devices connected to the serial port line while the manufacturing test loading is in progress. An example of the recommended manufacturing test point is shown in Figure 1 below.

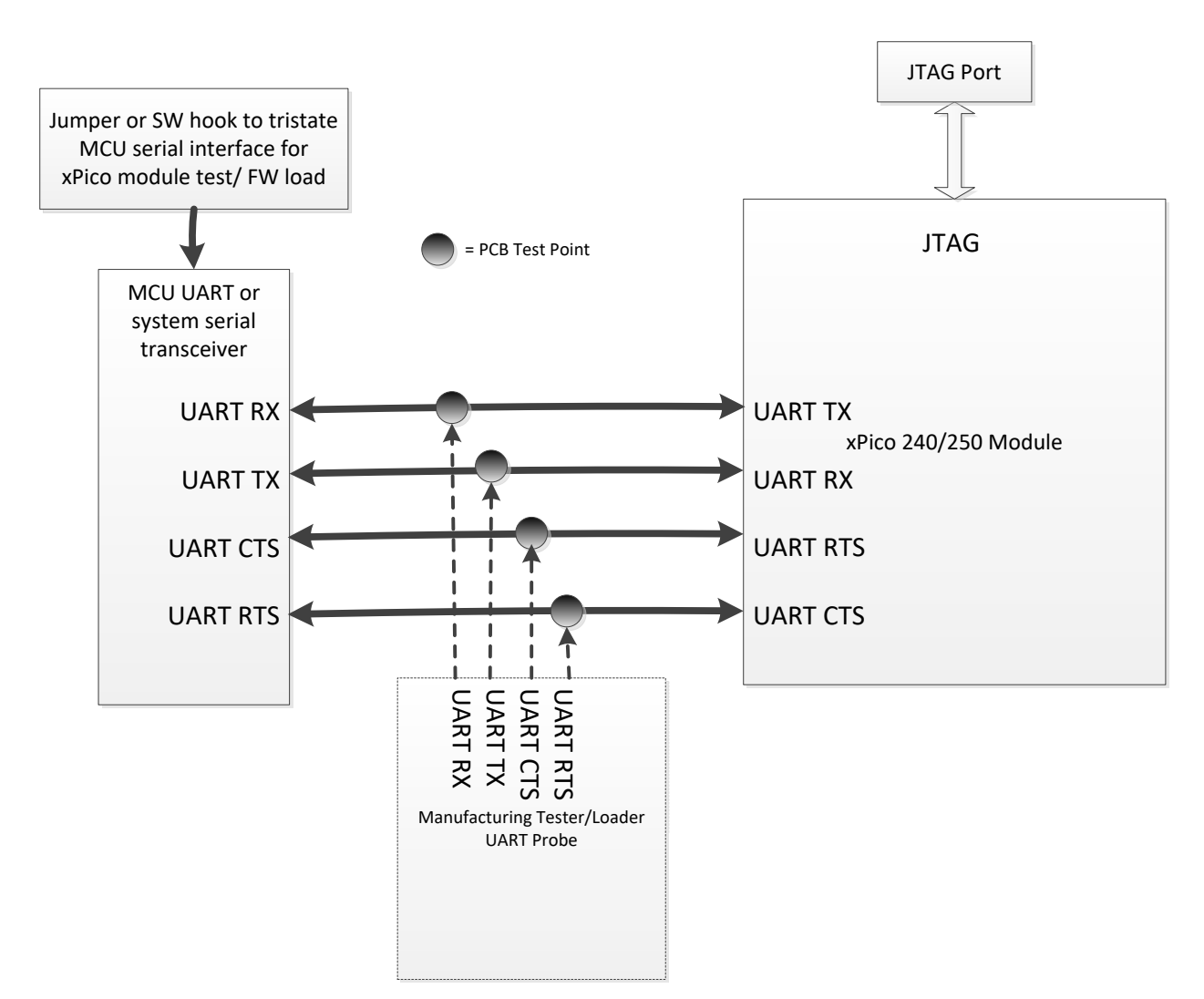

*Figure 1. Example Schematic Block Diagram for xPico 200 Test Points*

See the evaluation board schematic and artwork for recommended transceiver, DB9, and port connections in the *[xPico 200 Series Integration Guide](https://docs.lantronix.com/products/xpico-200/ig/)*.

# **Continuous Mode Certification Software Load**

To use the module for continuous mode testing for certification, download and install the continuous mode certification software.

- 1. Download the xPico 200 continuous mode certification software from [https://www.lantronix.com/products/xpico-200.](https://www.lantronix.com/products/xpico-200)
- 2. Extract the files from the archive. The archive contains the  $xPic0200$  MFG Test directory with the following contents:
	- Wi-Fi-Scripts directory contains the scripts that can be pasted in Tera Term.
	- $xPic 200$  directory contains the rom to be loaded to the device and the Tera Term macro file.
- Certification Firmware Instructions this document.
- *xp200-cmd\_teraterm – wifi.bat* the batch file that launches Tera Term and executes the macro.
- 3. Copy the  $xPic0200$  MFG Test directory to the  $C:\Lambda$  drive of your PC.

*Note: If you copy it to another directory on your PC, you may need to modify the load scripts to point to a different directory.* 

4. Install Tera Term on your PC. This was tested with Tera Term 4.73 but also works with other versions.

*Note: The xp200-cmd\_teraterm – wifi.bat file contains a link to ttermpro.exe, the Tera Term executable. Modify this link if the executable is in a different directory on your PC.* 

- 5. Connect the serial port of the module to your PC.
- 6. Double click the *xP200-cmd\_teraterm – wifi.bat* file in the xPico200\_MFG\_Test directory.
- 7. In the Comport Number window that opens, enter the COM port that's connected to the xPico 200 module and click **OK**.

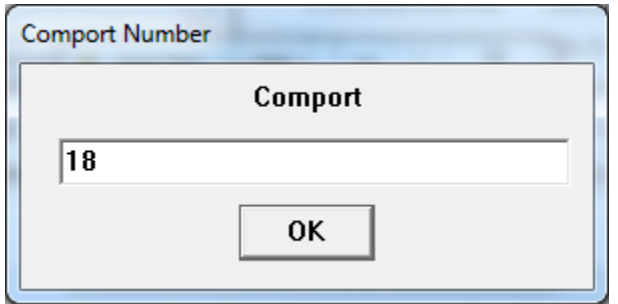

8. Click **OK** to start.

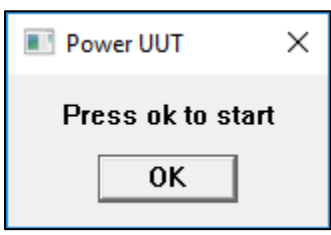

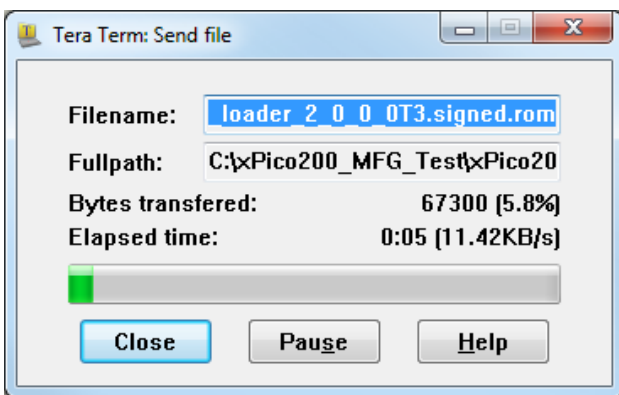

10. When the firmware has successfully loaded, a Pass Test window will be displayed.

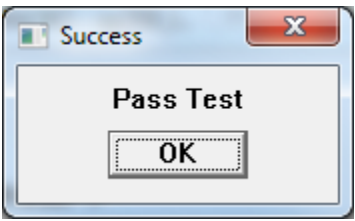

*Note: In some cases, you may need to reset the Tera Term window after loading the firmware.*

- 11. At the CLI prompt, type **cert console** to get into the continuous mode for running cert scripts.
- 12. Type **?** to list all commands. Type **wl -h** to list all wl commands.

### **Running the Wi-Fi Continuous Mode Tests**

Wi-Fi continuous mode uses the Cypress WL commands. For more information on WL tool commands please see the Cypress reference document at [http://www.cypress.com/file/385966/download.](http://www.cypress.com/file/385966/download)

The Wi-Fi-Scripts directory includes several scripts that can be pasted into the Tera Term command prompt.

Example scripts are shown below.

### **802.11g Transmit Script**

wl down wl country ALL wl band b wl chanspec -c 1 -b 2 -w 20 -s 0 wl mpc 0 wl ampdu 1 wl bi 65000 wl frameburst 1 wl rateset 54b wl up wl txant 0 wl antdiv 0 wl nrate -r 54 wl phy\_watchdog 0 wl disassoc wl phy forcecal 1 wl phy\_activecal wl txpwr1 -1 wl pkteng\_start 00:90:4c:aa:bb:cc tx 20 1024 0

In the *wl chanspec -c 1 -b 2 -w 20 -s 0* line, *-c 1* sets the channel to channel 1. Change the *1* parameter to any integer from 1 to 14 to specify the channel.

Use the *wl nrate -r 54* line to modify the bit rate. The **-r 54** sets the rate to 54Mbps.

**wl nrate -m 0 -s 0** is for MCS0.

**wl nrate -m 7 -s 0** is for MCS7.

The *txant* parameter sets the antenna to either antenna 0 or antenna 1

### **802.11a Transmit Script**

wl down wl country ALL wl band a wl chanspec -c 100 -b 5 -w 20 -s 0 wl mpc 0 wl ampdu 1 wl bi 65000 wl frameburst 1 wl rateset 54b wl up wl txant 0 wl antdiv 0 wl nrate -r 54 wl phy\_watchdog 0 wl disassoc wl phy forcecal 1 wl phy\_activecal wl txpwr1 -1 wl pkteng\_start 00:90:4c:aa:bb:cc tx 20 1024 0

Similar to the 802.11g Transmit Script above, change the *chanspec* line to set the channel using the parameter after the **-c** parameter and change the *nrate* line to set the bit rate.

The *txant* parameter sets the antenna to either antenna 0 or antenna 1.

### **802.11n Transmit Script**

wl down wl mpc 0 wl phy\_txpwrctrl 1 wl phy\_watchdog 0 wl country ALL wl PM 0 wl band a wl 5g\_rate -v 7 -s 1 -b 40 wl chanspec -c 38 -b 5 -w 40 -s -1 wl up wl antdiv 0 wl txant 0 wl txpwr1 -1 wl phy forcecal 1 wl phy\_activecal wl scansuppress 1 wl pkteng\_start 00:90:4c:aa:bb:cc tx 100 2048 0

Similar to the 802.11g Transmit Script above, change the *chanspec* line to set the channel using the parameter after the *-c* parameter and change the *5g\_rate* line to set the bit rate.

The *-b* parameter in the *5g\_rate* line and the *-w* parameter in the *chanspec* line sets the bandwidth. The xPico 200 supports 20Mhz and 40Mhz bandwidth for 802.11n in the 5Ghz band.

The *txant* parameter sets the antenna to either antenna 0 or antenna 1.

### **Transmit Stop Command**

wl pkteng\_stop tx

The **wl pkteng stop tx** command stops the transmit test.

### **802.11 2Ghz Receive Mode Script**

wl down wl mpc0 wl country ALL wl band b wl scansuppress 1 wl channel 1 wl bi 65535 wl up wl out wl channel wl rateset 11b wl up wl txant 0 wl antdiv 0 wl nrate -r 1 wl counters wl counters

The *nrate* and *channel* parameters above work like the parameters from the above transmit scripts.

The *wl counters* command will output receive mode statistics. The *rxdfrmocast* statistic lists the received frames, which is useful when connected to an external signal generator. Run the *wl counters* command before and after sending external frames to the unit and calculate the difference between the before and after *rxdfrmocast* number to get the number of received good frames.

#### **802.11 5Ghz Receive Mode Script**

wl down wl mpc 0 wl country ALL wl band a wl scansuppress 1 wl chanspec -c 159 -b 5 -w 40 -s 0 wl bi 65535 wl up wl out wl channel wl up wl txant 0 wl antdiv 0 wl nrate -m 7 -s 0 wl counters

The *nrate*, *channel*, and *chanspec* parameters above work like the parameters from the above transmit scripts.

The *wl counters* command will output receive mode statistics. The *rxdfrmocast* statistic lists the received frames, which is useful when connected to an external signal generator. Run the *wl counters* command before and after sending external frames to the unit and calculate the difference between the before and after *rxdfrmocast* number to get the number of received good frames.

## **Bluetooth Continuous Mode Testing**

The steps in<http://www.cypress.com/file/298091/download> describe how to run the Lantronix xPico 200 Bluetooth continuous mode scripts. These scripts are based on the Cypress mybluetool commands for the Cypress processor inside of the xPico 200 module.

### **Running the BT Test Modes**

To run the BT Test Modes, follow these steps:

- 1. Follow the instructions for each type of test in the Cypress document at <http://www.cypress.com/file/298091/download>
- 2. Load the continuous mode certification firmware as described in the Continuous Mode Certification Software Load section.
- 3. Enter the following commands to set up the BT testing environment:

wl down wl mpc 0 wl phy\_txpwrctrl 1 wl phy\_watchdog 0 wl country ALL wl PM 0 wl band a wl 5g\_rate -v 7 -s 1 -b 40 wl chanspec -c 38 -b 5 -w 40 -s -1 wl up wl antdiv 0 wl txant 0 wl txpwr1 -1 wl phy forcecal 1 wl phy activecal wl scansuppress 1 wl pkteng\_start 00:90:4c:aa:bb:cc tx 100 2048 0 wl pkteng\_stop tx

- 4. Once the firmware is loaded, run the **bt hci reset** command twice. The second time this command is run, it should respond with SUCCESS as shown in Figure 2.
- 5. After the reset command run the *bt\_download\_firwmare* command as shown in Figure 2.
- 6. Table 1 lists the remaining BT commands and syntax. The equivalent commands from the Cypress document are included.

*Note: There are slight differences between the Cypress document command and the Lantronix command.*

| $\mathbf{x}$<br>o<br>0<br>COM18:115200baud - Tera Term VT                                                                            |  |
|----------------------------------------------------------------------------------------------------|--|
| <u>File Edit Setup Co</u> ntrol <u>W</u> indow Help                                                                                  |  |
|                                                                                                    |  |
|                                                                                                    |  |
| bt_hci_reset<br>send HCI_RESET!                                                                                                    |  |
| 0x01 0x03 0x0c 0x00                                                                                                    |  |
| <b>ERROR</b><br>$\triangleright$ bt_hci_reset<br>send HCI_RESET!                                                                     |  |
| 0x01 0x03 0x0c 0x00                                                                                                    |  |
| <b>SUCCESS</b><br>$\triangleright$ bt_download_firmware<br>Download BT firmware<br>ht_mfgtest_console_download_fw!<br><b>SUCCESS</b> |  |

*Figure 2. bt\_hci\_reset, bt\_download\_firmware Command Usage*

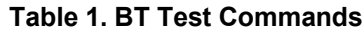

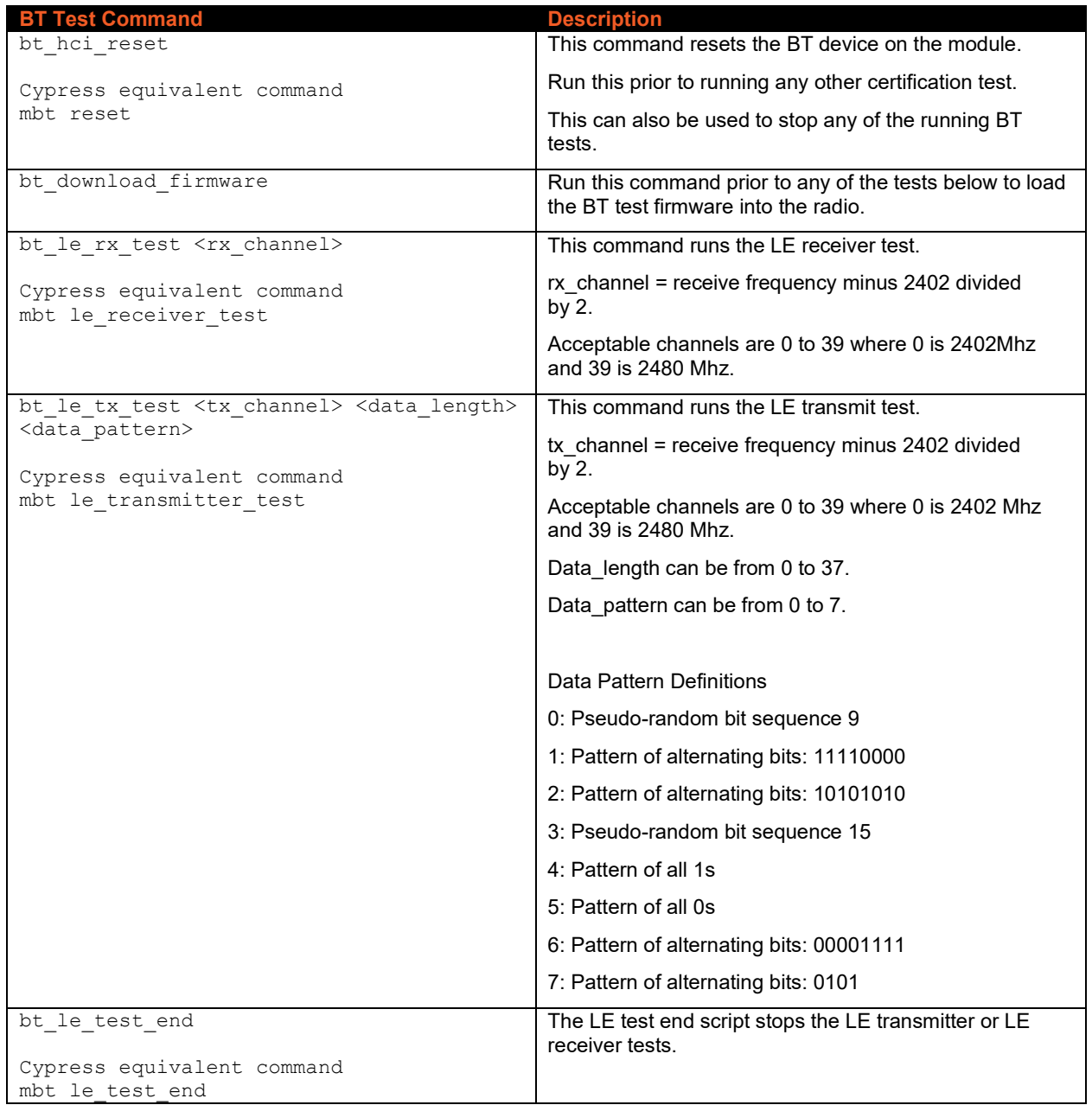

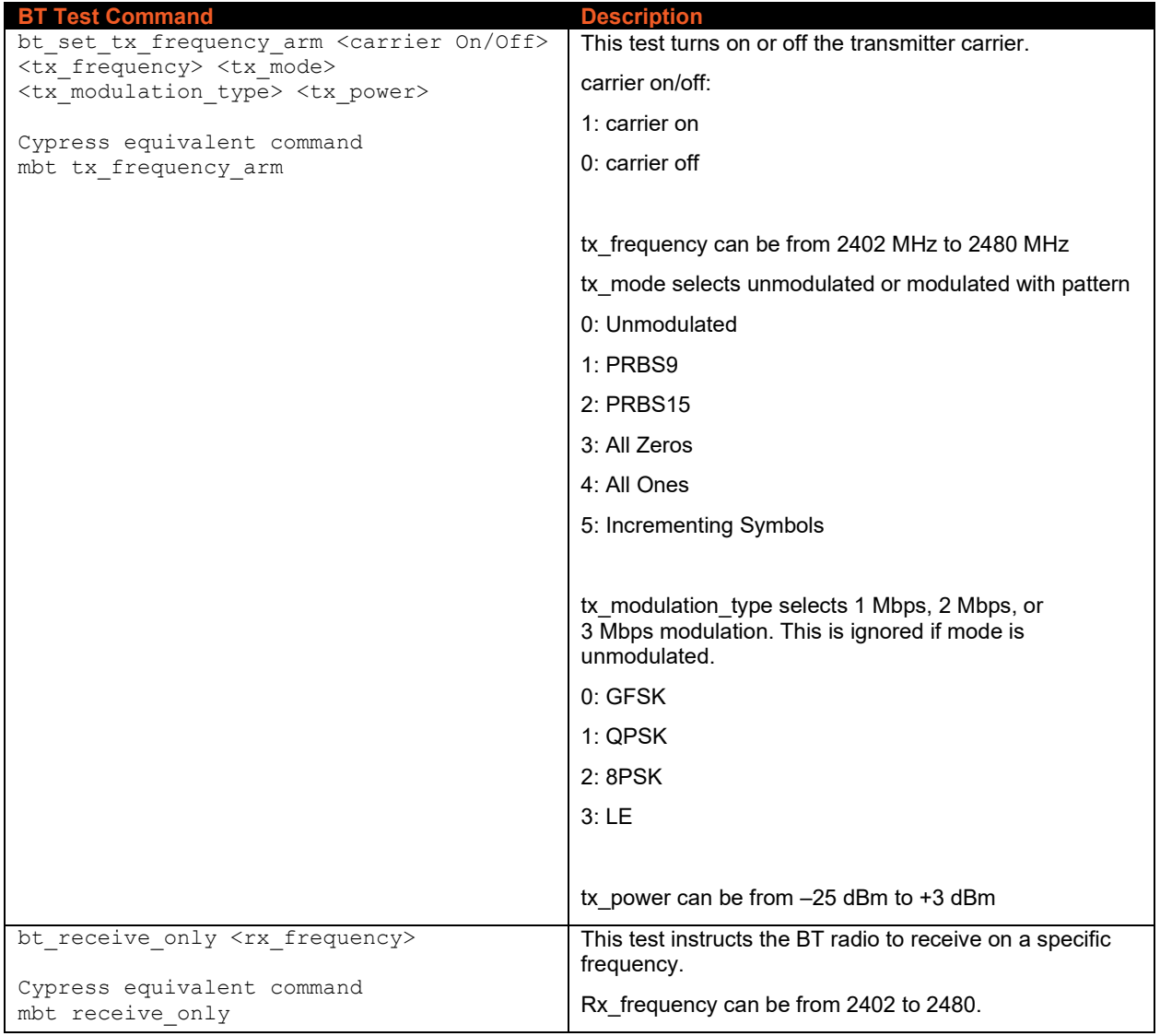

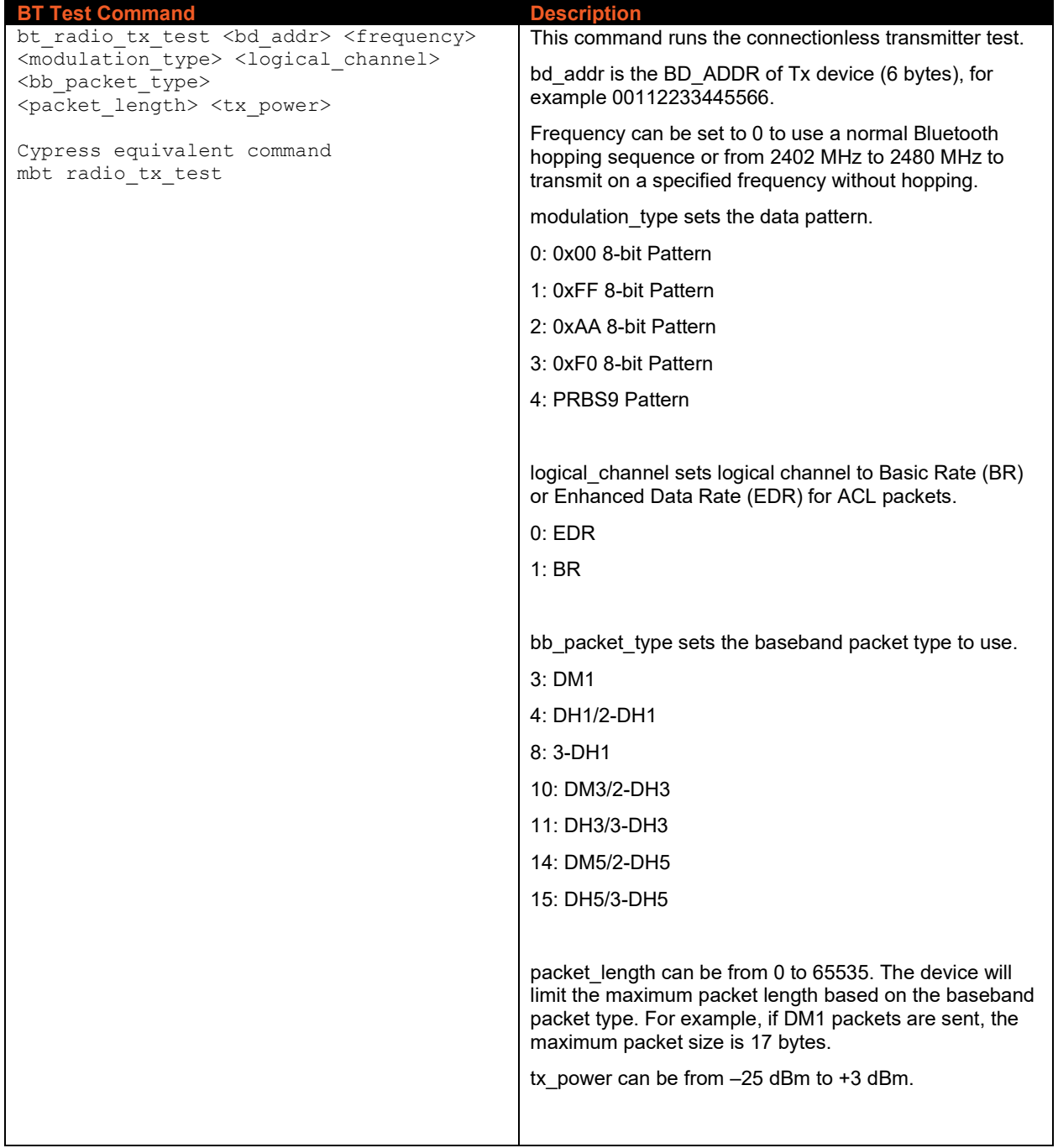

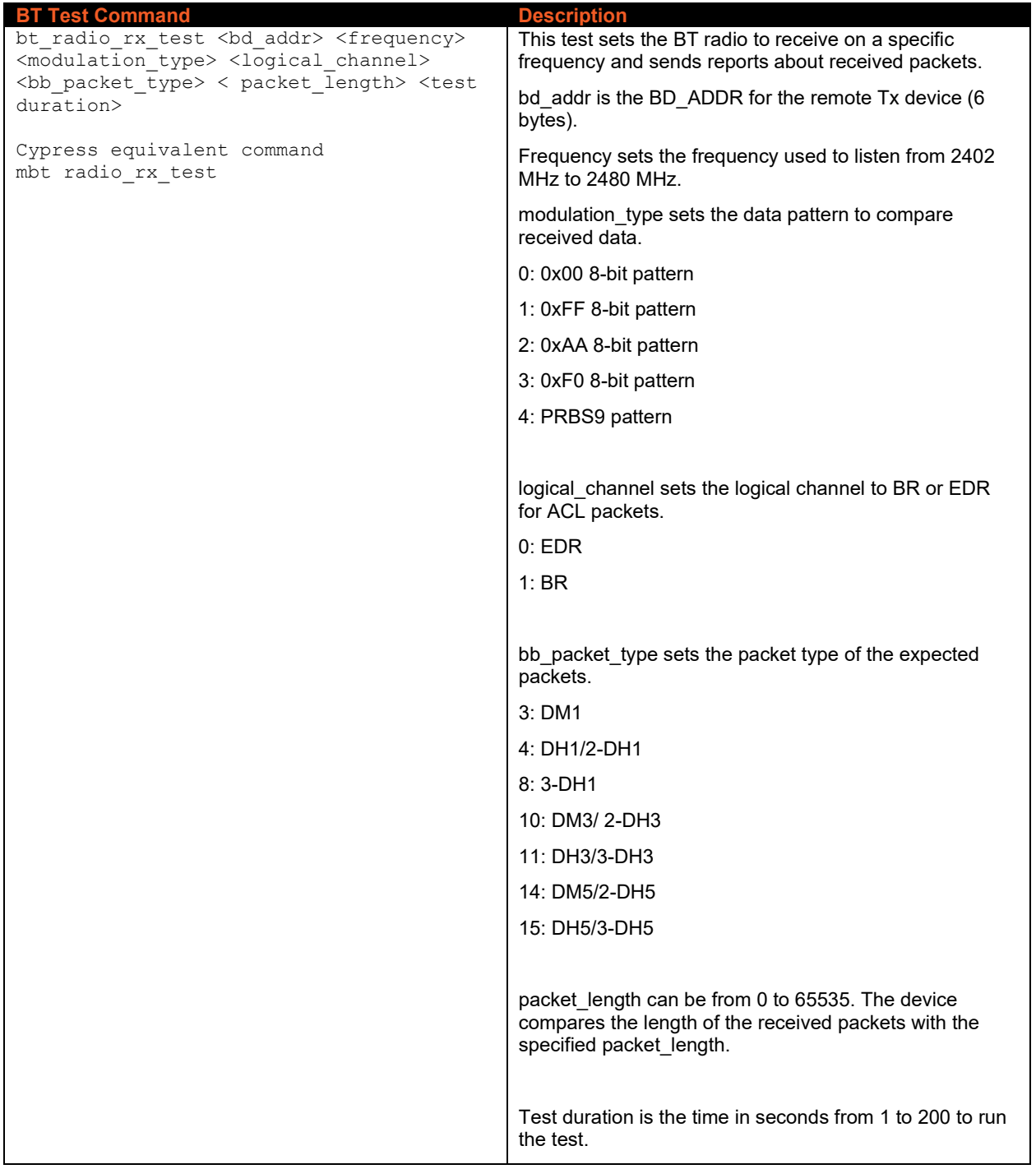

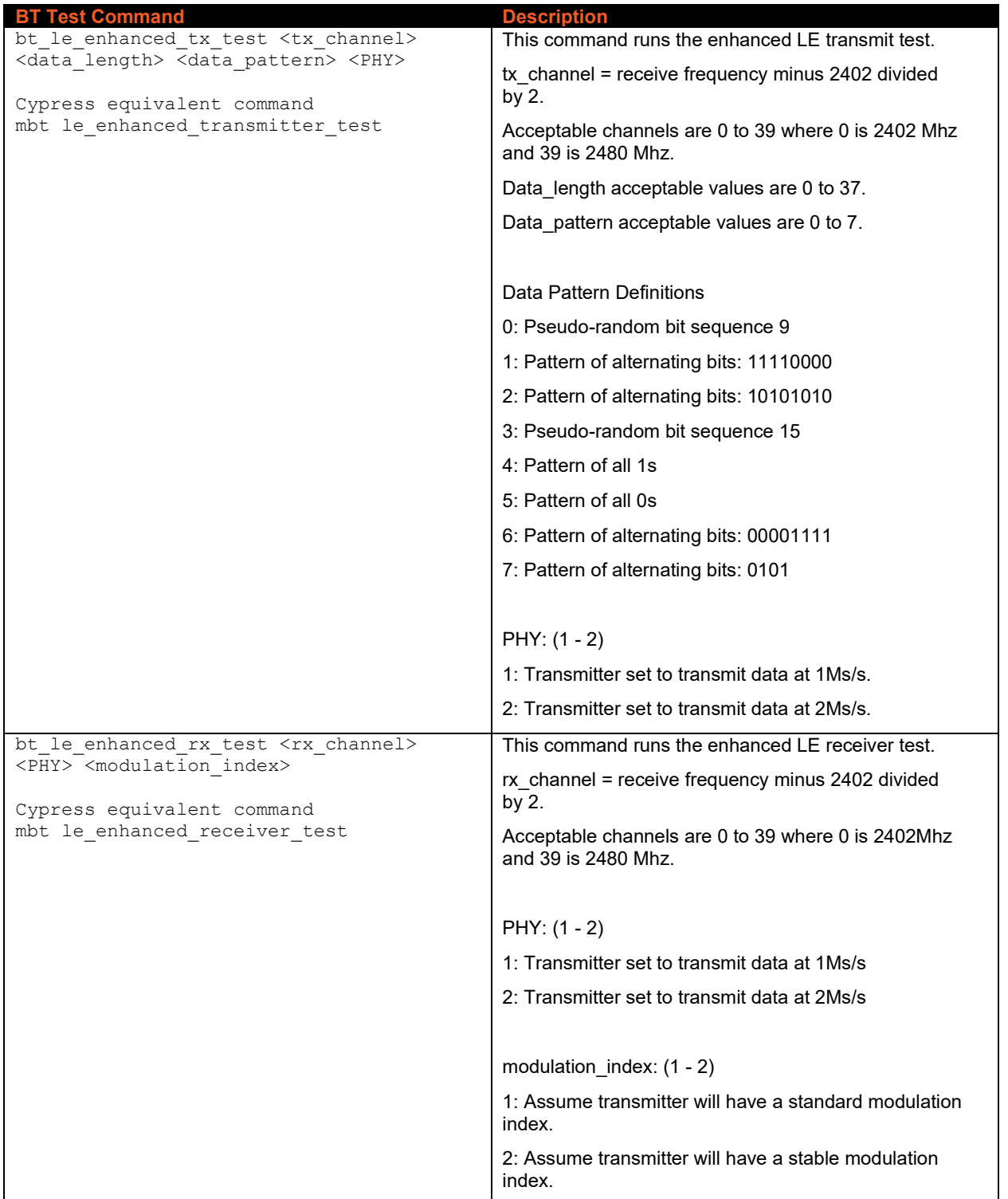

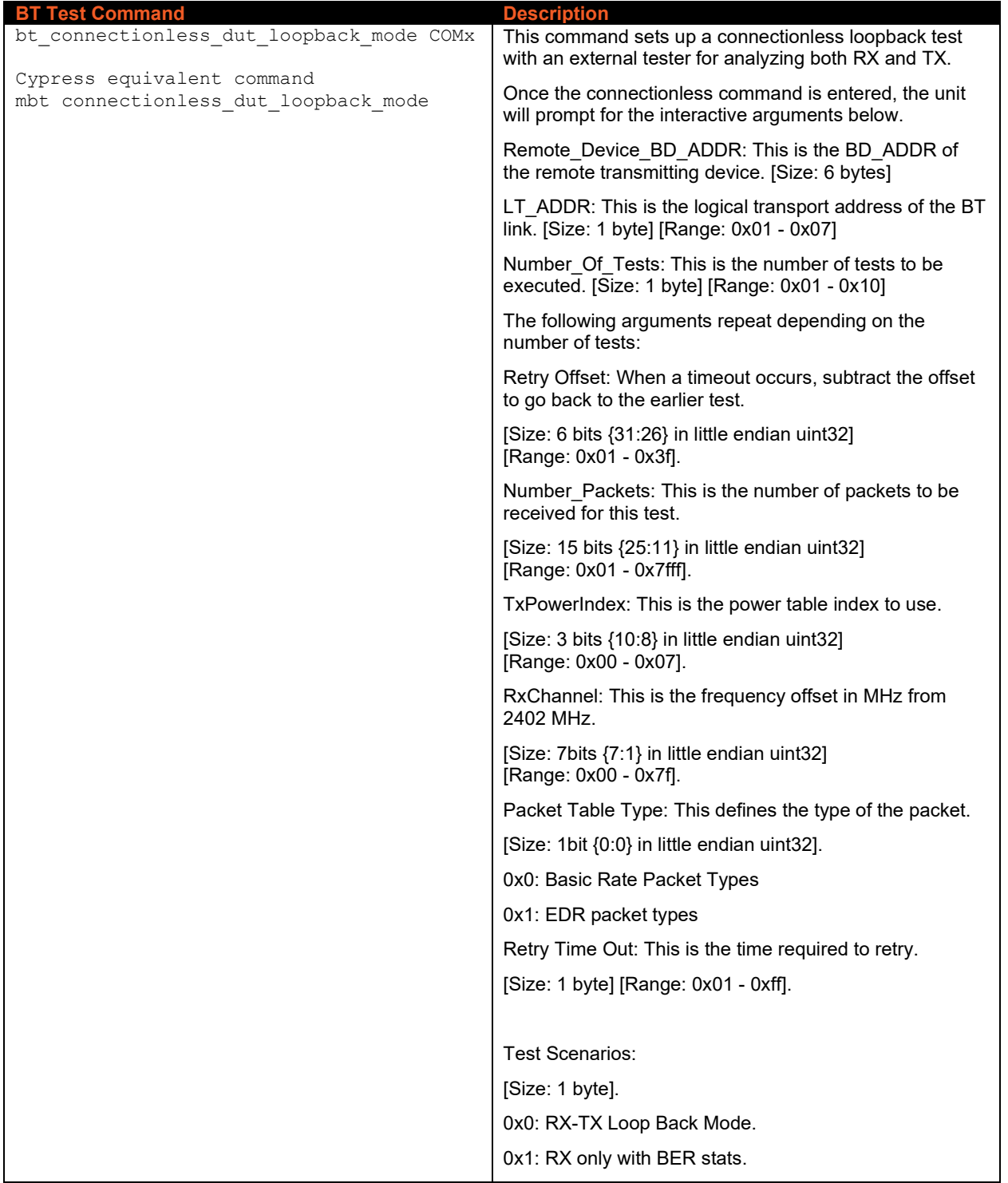